**Our Digital Future** MAGINE WHAT'S POSSIBLE.

**ieMR Advanced** 

# **Documenting Regional Infusions**

#### **Medication Management**

**Quick reference guide**

### **Regional Infusion – Single Use Infusor**

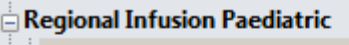

#### **Nursing Protocol (Initiated)**

- Continuous Regional Analgesia (Planned)
- Continuous and Bolus Regional Analgesia (Planned)
- Bolus Only Regional Analgesia (Planned)
- Single Use Infusor Regional Analgesia (Initiated)
- Disclaimer (Planned)

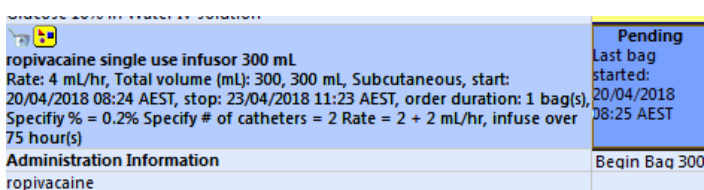

The regional infusion is to be commenced (and signed for) in the MAR upon connecting the infusor.

**Note:** When a new order is created for patients leaving PICU with an infusor that has already been commenced, the new ieMR order is to be commenced and signed for in the MAR.

Waste the estimated infused volume from the time of commencing the infusor i.e. the amount that has already been delivered to the patient. The End Bag task will now populate at the correct time.

### **Setting Up the Dynamic Group – Single Use Infusor**

This should be completed when commencing the infusor.

- 1. With the order visible in continuous infusion section of the MAR select **XX** Tear Off Tear Off from the toolbar to view the order in a second window. Position this so you can read the order.
- 2. Open Interactive View in the main window and navigate to the Paediatric Lines and Devices band, selecting the Pain Infusion subheading.
- 3. Select the rubicks cube to create a label for the dynamic group for the infusor.

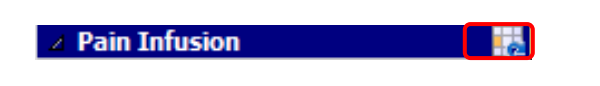

4. Select Single use infusor from the Infusion type and the Drug Infusing. Click OK.

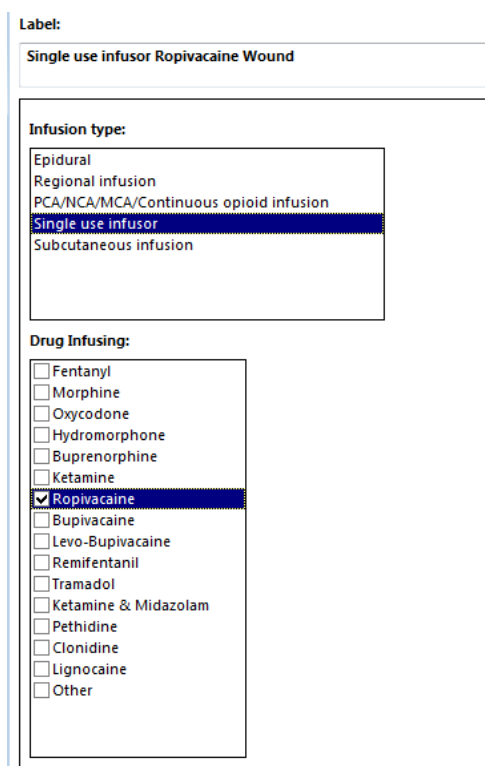

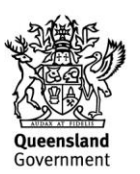

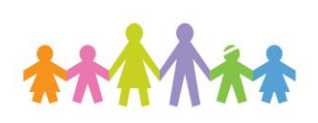

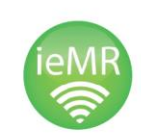

## **Our Digital Future** MAGINE WHAT'S POSSIBLE.

#### **ieMR Advanced**

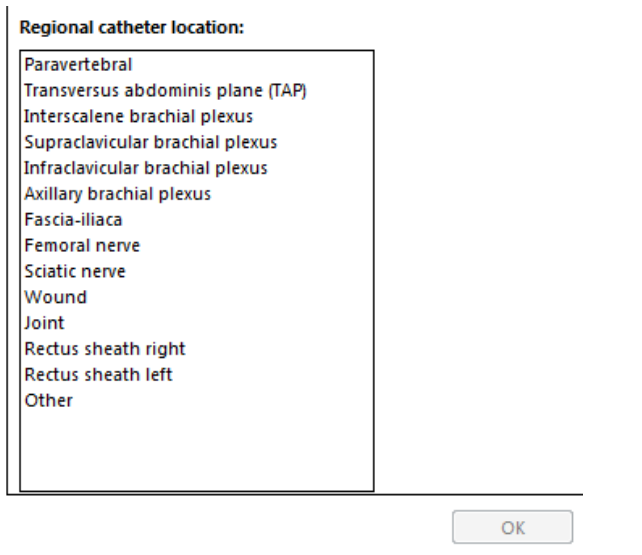

Once you have created the label for the dynamic group complete the required details, referencing the order in the tear off window.

- 1. Is this a maternity patient no.
- 2. Assessment type Routine.
- 3. Select infusion type Single use infusor.
- 4. Single use infusor site Wound/Joint/Other.
- 5. Number of drugs infusing can be left blank as drug name is included in the dynamic group label.
- 6. Single use infusor mode Continuous infusion.
- 7. Continuous infusion rate enter rate.
- 8. Continuous infusion unit mL/hr.
- 9. Centimetre marking at insertion site enter.
- 10. Insertion site inspection enter.
- 11. Clamp open yes.
- 12. Flow restrictor taped to skin yes/ N/A
- 13. Note: completion of Patent IV access is only necessary for epidural and regional infusions.
- 14. Enter yes into the Nurse/Midwife Witness field.
- 15. Re-attach the tear-off before saving and entering nurse witness password
- 16. Click the  $\checkmark$  to save
- 17. The nurse witness box will open. Search for thenurse witness, enter username and password.
- 18. Select OK.

**Note:** The infused volume from all regional infusions, including single use infusors and regional catheters is NOT to be included on the Fluid Balance Chart.

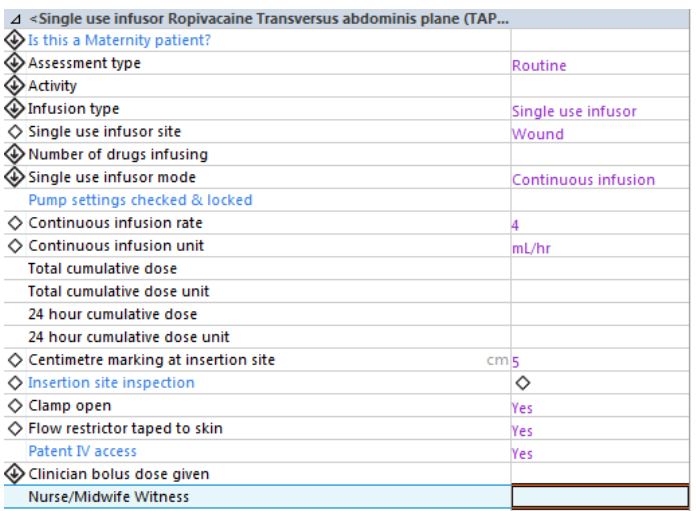

# **Documenting at the Change of Shift**

- 1. Navigate to the Continuous Infusions section of the MAR.
- 2. Review the order.
- 3. Navigate to iView and locate the dynamic group for the infusion.
- 4. In assessment type enter Change of caregiver.
- 5. Complete the following fields:
	- a. Infusion type single use infusor.
	- b. Single use infusor site enter.

**Application: ieMR Advanced quick reference guide 11.05.2018 - 2 -**

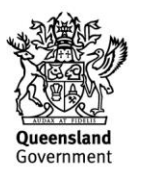

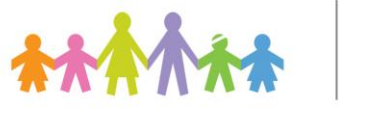

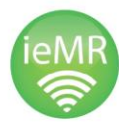

**Our Digital Future** MAGINE WHAT'S POSSIBLE...

#### **ieMR Advanced**

- c. Single use infusor mode enter mode.
- d. Continuous infusion rate enter rate.
- e. Continuous infusion unit enter mL/hr.
- f. Centimetre marking at insertion site enter.
- g. Insertion site inspection enter applicable.
- h. Clamp open.
- i. Flow restrictor taped to skin.
- j. Patent IV access.
- 6. Click the  $\checkmark$  to save.

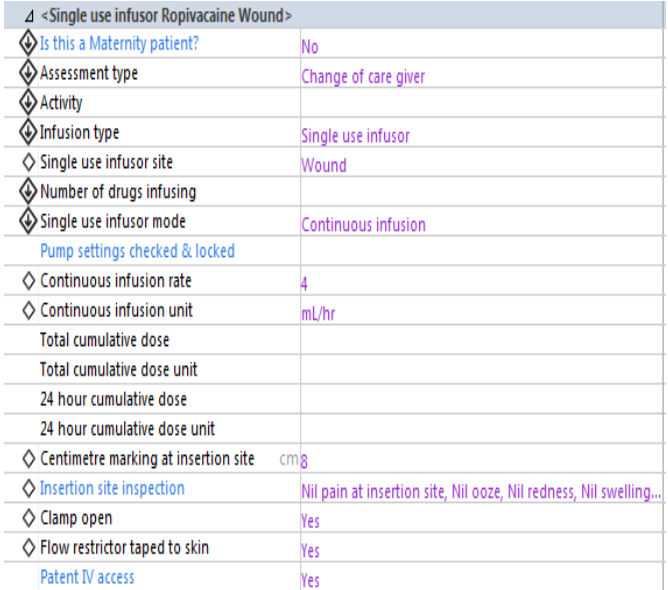

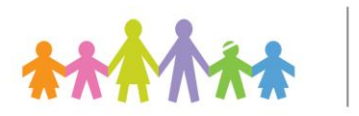

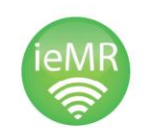

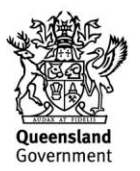